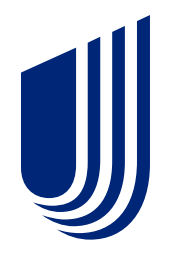

# **Medical Reimbursement Member Experience**

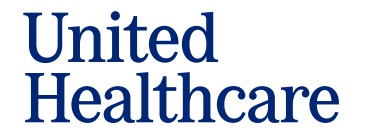

Salah Kabupatén

## **Medical Reimbursement Experience**

• Navigate to the 'Claims & Accounts' Tab from the Home Page and select 'Submit a claim'

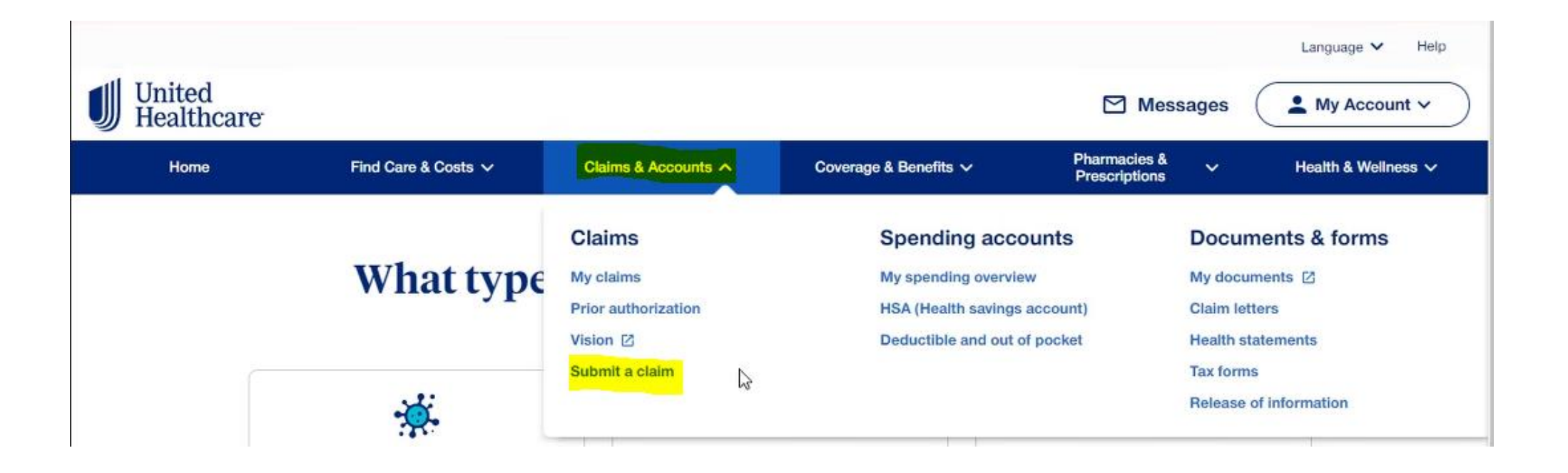

## **Medical Reimbursement Experience**

• Members will select the 'Start a claim' under the Medical benefit category

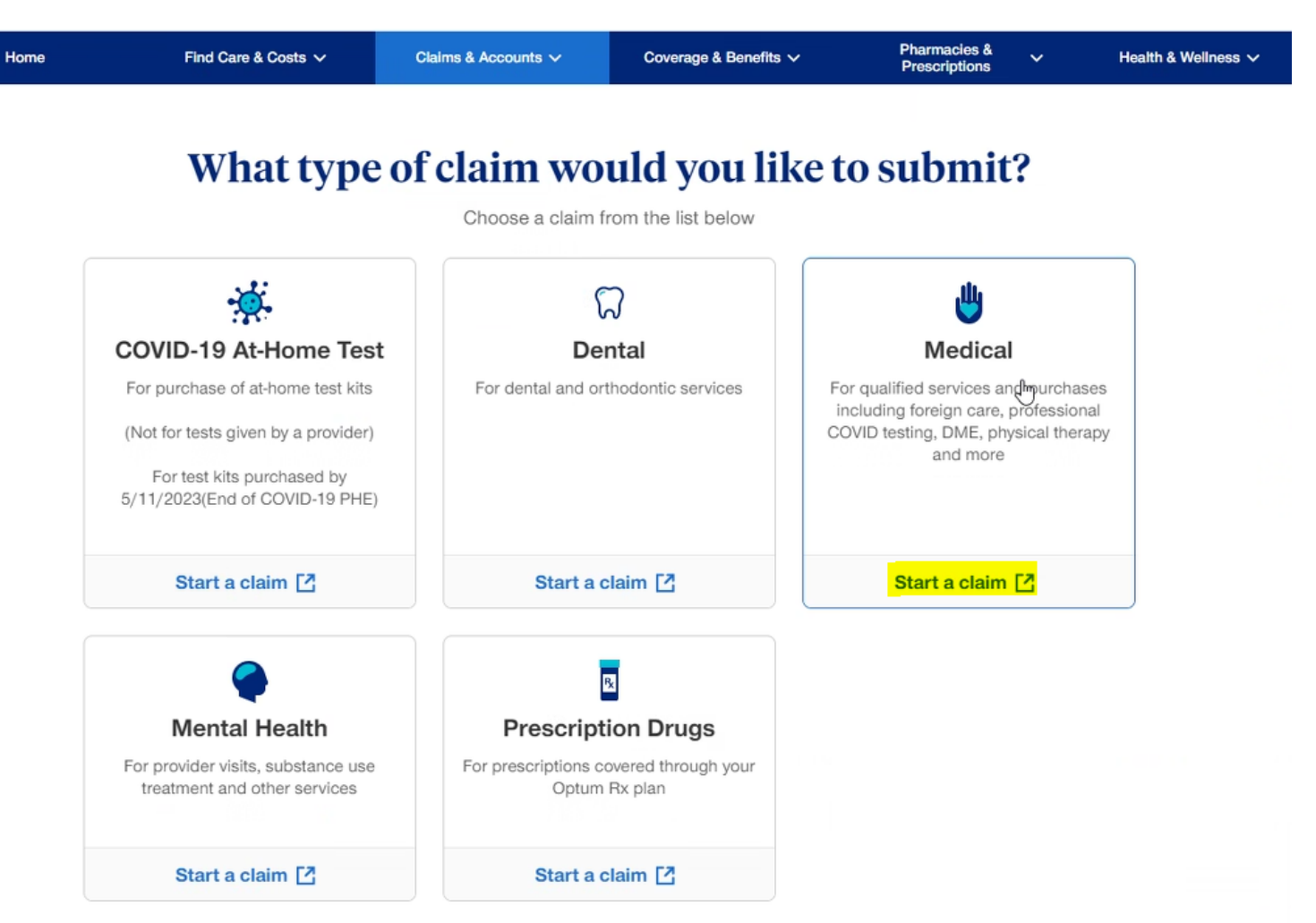

## **Medical Reimbursement Experience**

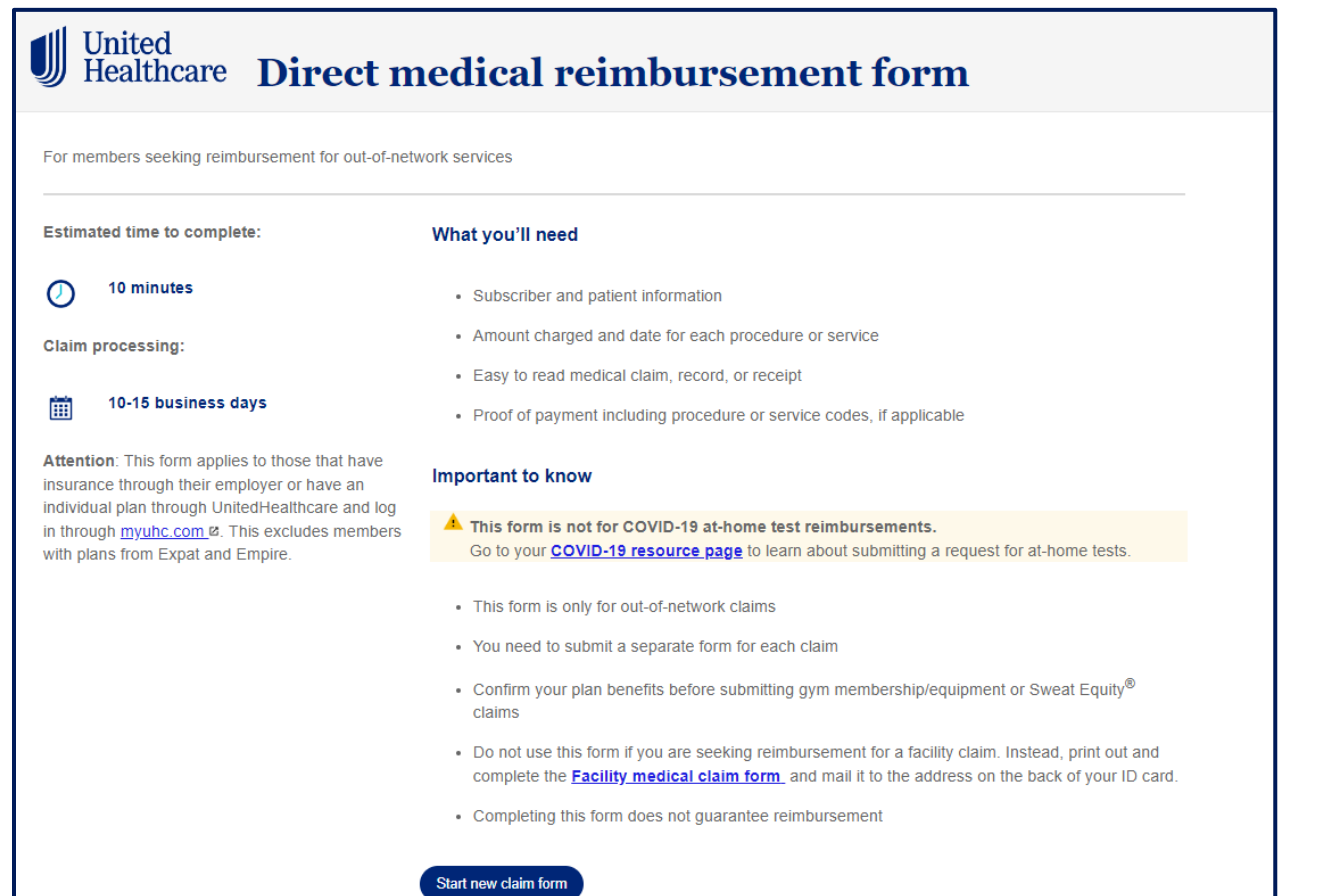

- In order to get started the following is needed:
	- Subscriber ID and Plan/group #
	- Amount charged and date for each procedure or service
	- Easy to read medical claim, record, or receipt
	- Proof of payment
- Important things to know:
	- This form is only for out-of-network claims
	- You'll submit a separate form for each claim
	- Confirm your plan benefits before submitting
	- Reimbursement requests typically take 10-15 business days to process
	- Completing this form does not guarantee reimbursement
- Click **Start new claim form**

#### **Medical Reimbursement Experience- Email Verification**

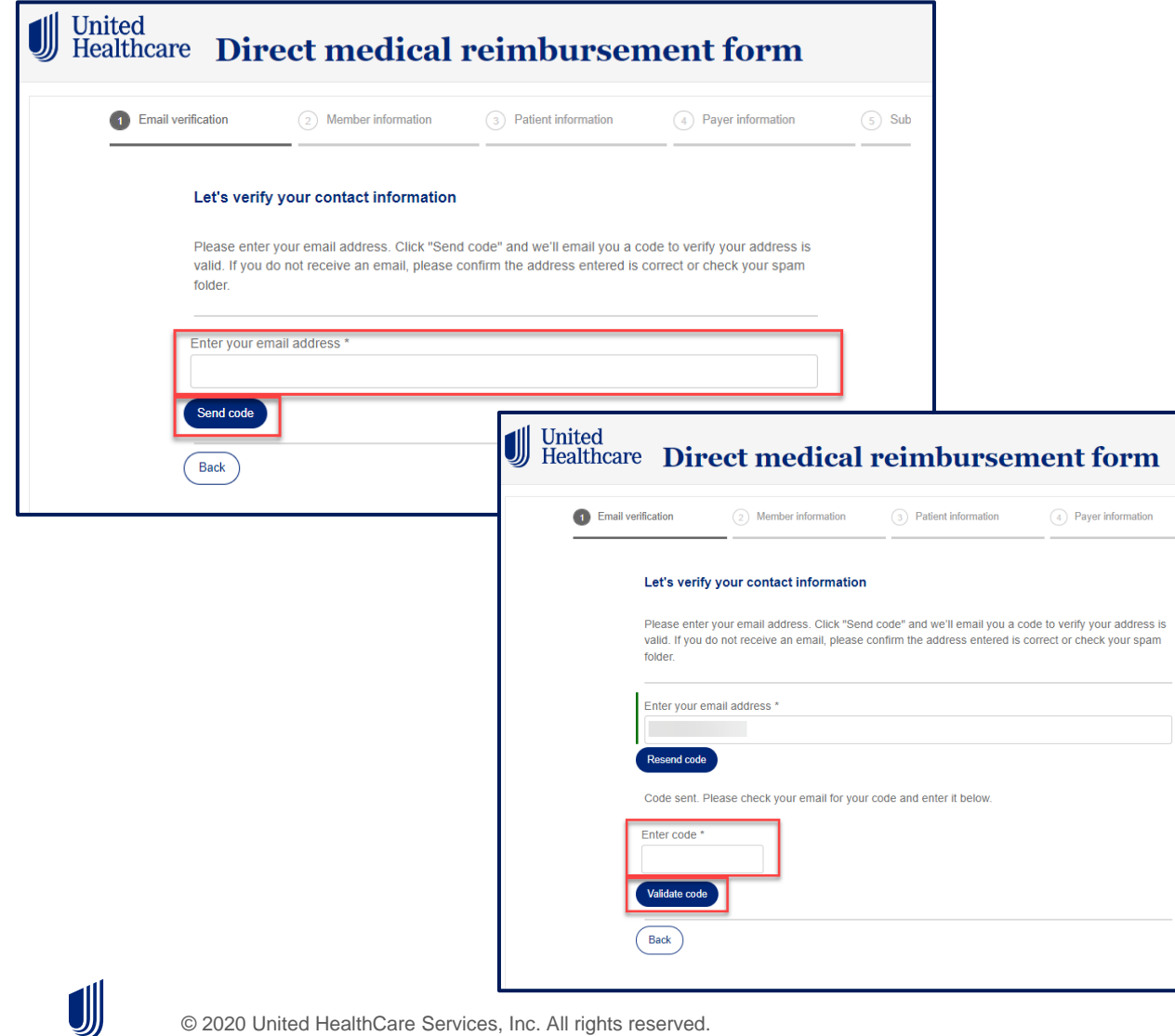

- Verifying contact information is the first step of the experience.
- The submitter must follow the instructions on the page. A PIN will be sent to the email address provided on the experience.
- An email will be generated to the email address entered. Enter verification code from the email into the **Enter Code** field.

#### • Select **Validate code**.

 $\binom{5}{5}$  Sub

• Note: This is a one-time verification code.

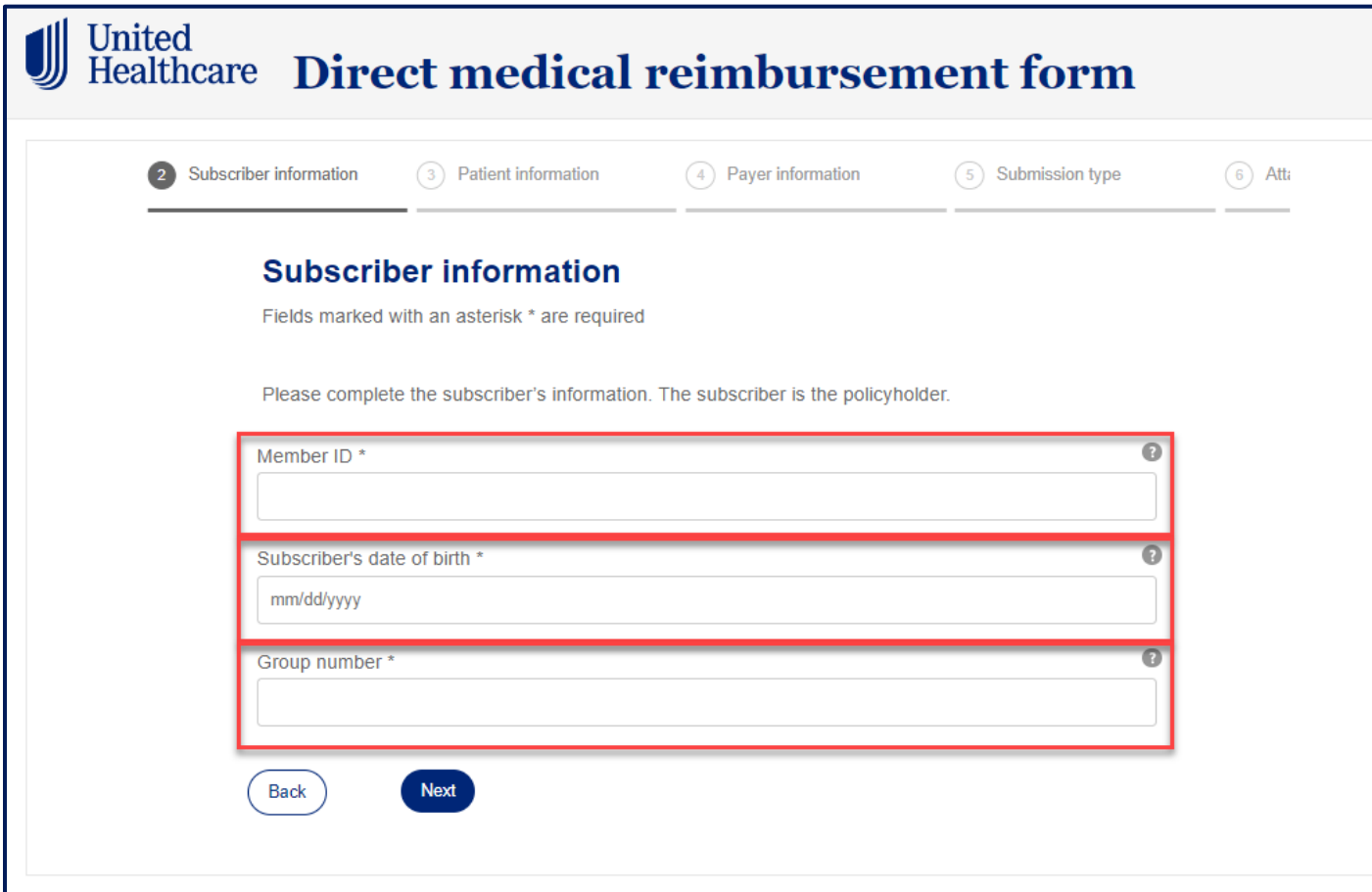

- Subscriber information is the next section of the experience.
	- Real- time member validation logic is applied using:
		- **Member ID**
		- **Group number**
		- **Subscriber's date of birth**
	- Due to privacy, member name and address information will auto populate and pass on the back end. This information will not be visible on the experience.
- If the user is logged into myuhc.com, some information may prefill:
	- Member ID number
	- Group number

#### **Medical Reimbursement Experience-Subscriber Information**

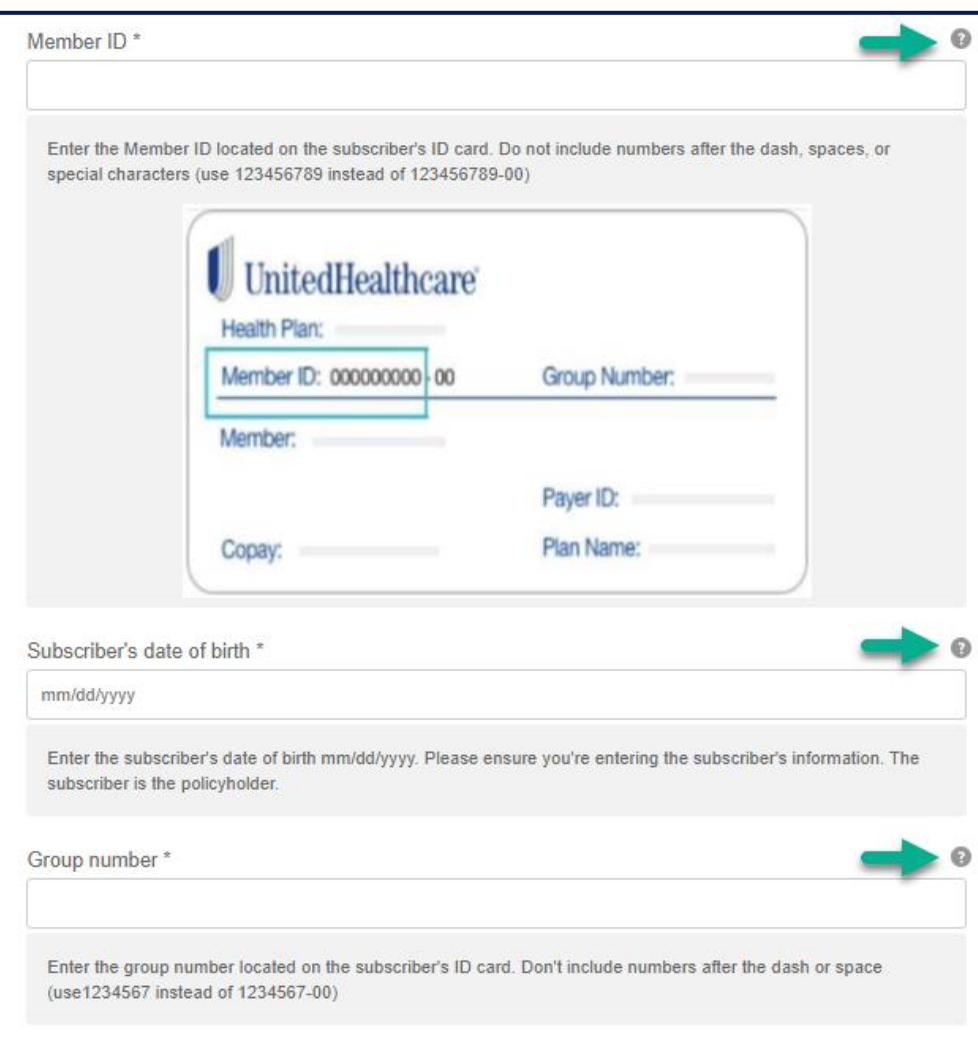

- Tool tip information is available to help guide the submitter to find their information.
- A picture of the ID card is also available.

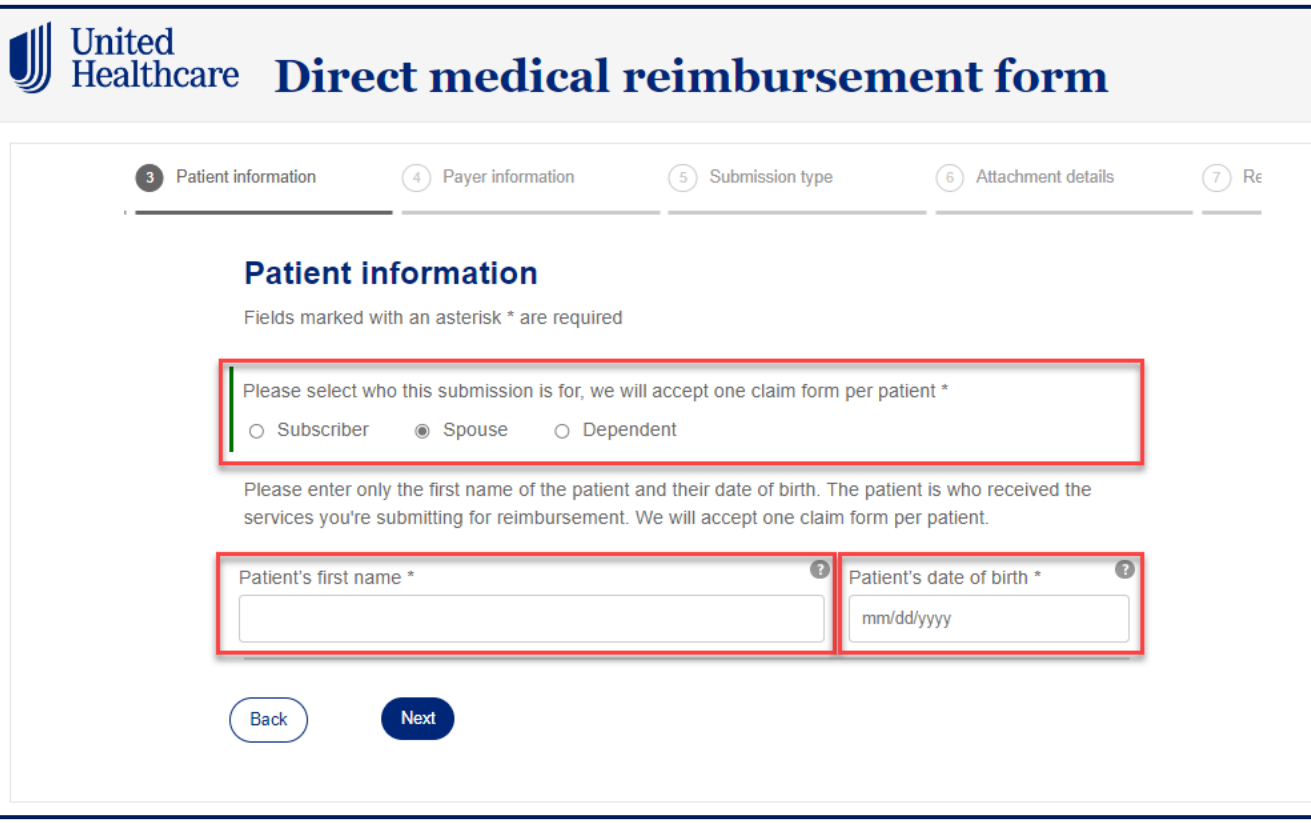

- On the Patient Information panel, select who the submission is for.
- If the submission is for a spouse or dependent, enter their information:
	- **Patient's first name**
	- **Patient's date of birth**
- A real-time validation will take place.

#### **Medical Reimbursement Experience-Payer Information**

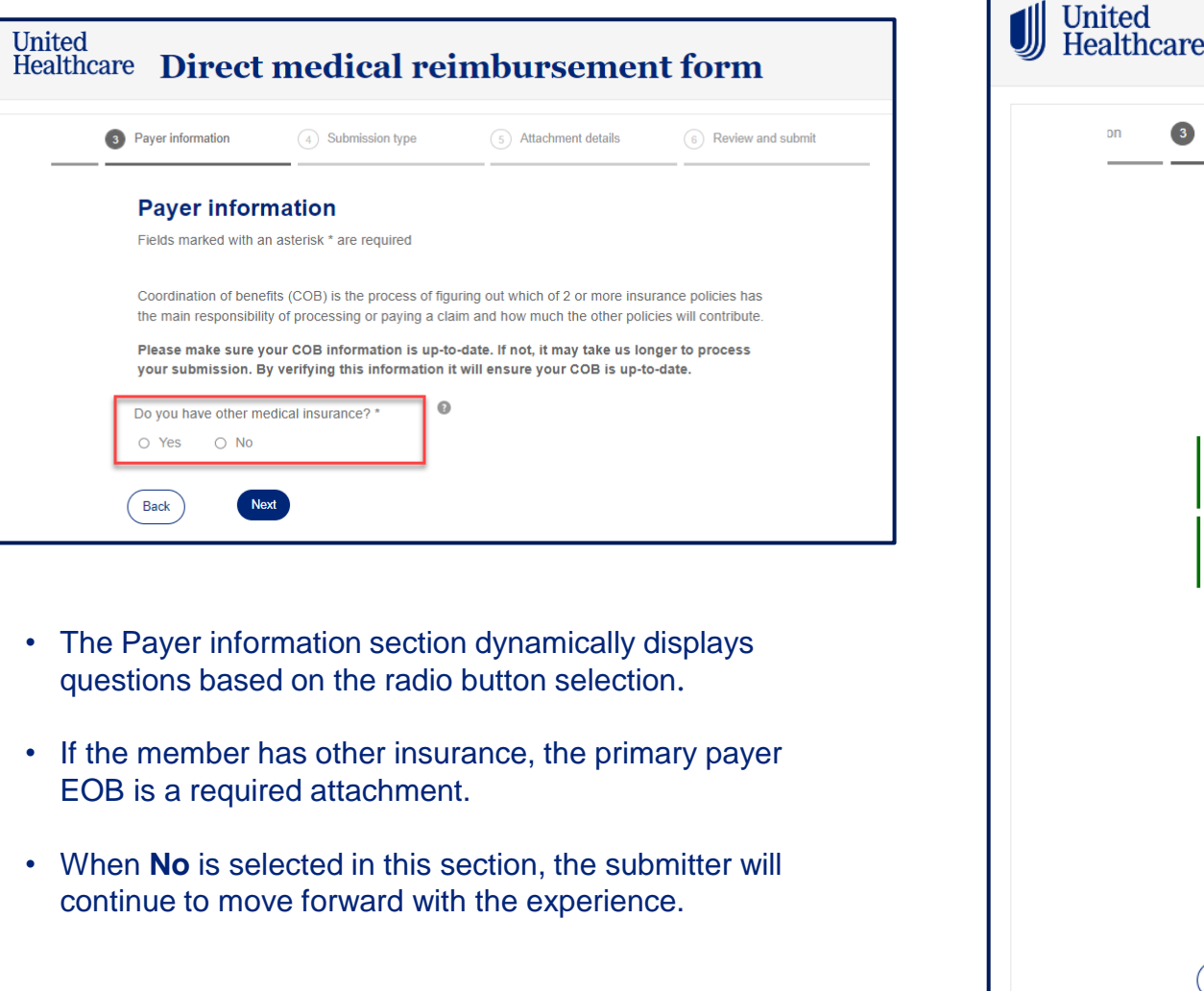

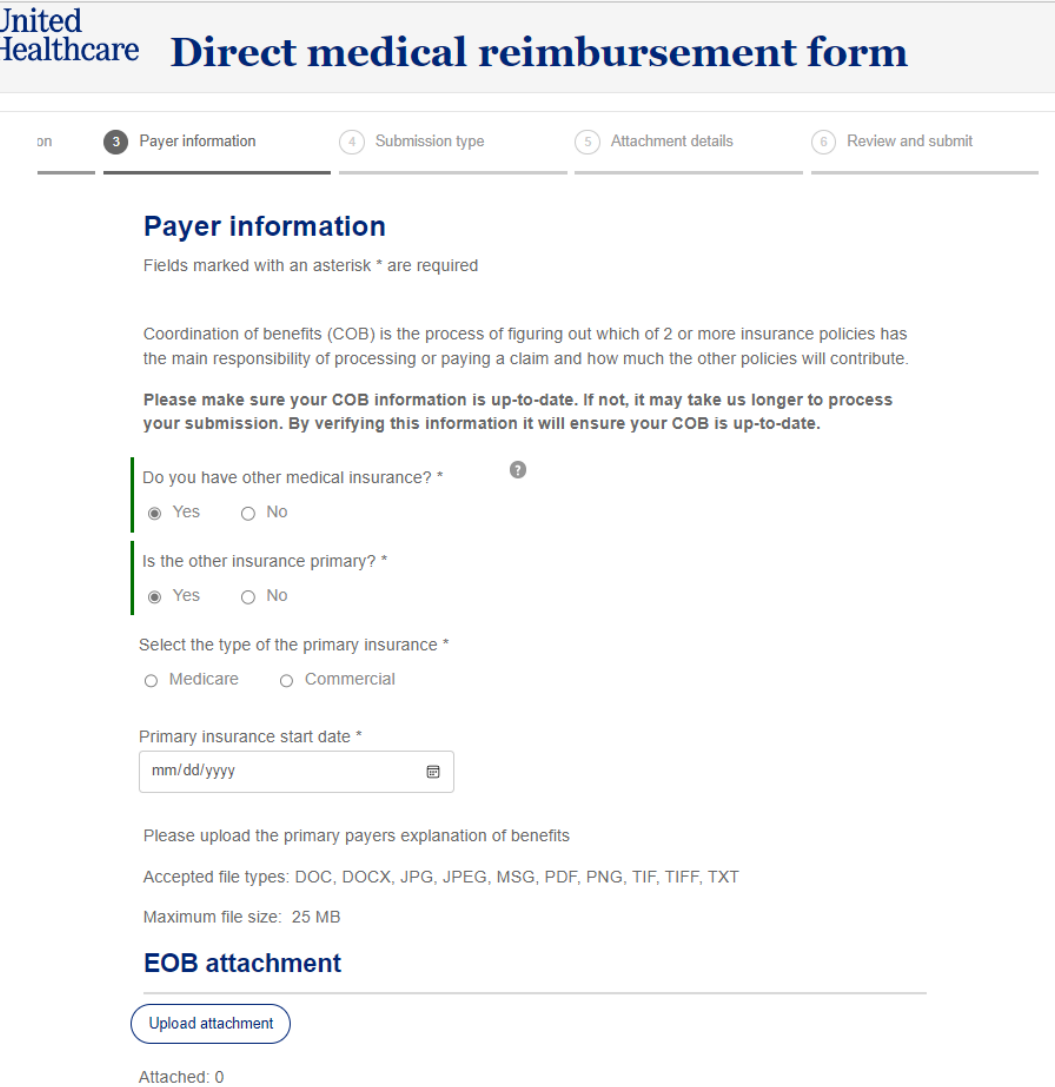

U

## **Medical Reimbursement Experience-Foreign/Cruise Ship**

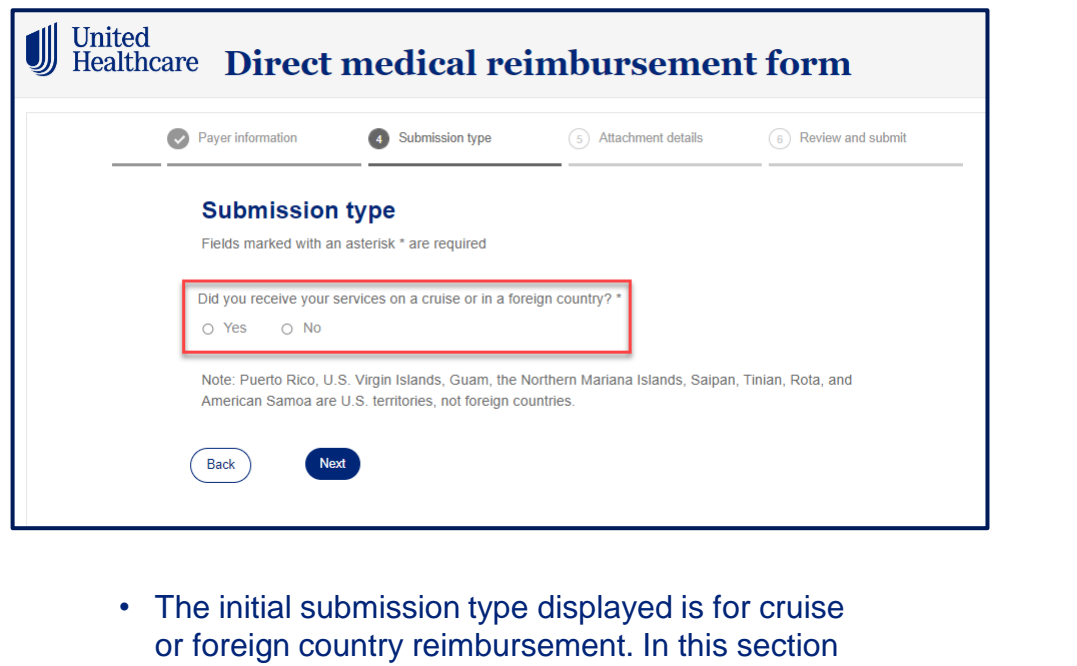

- the form dynamically displays questions based on the radio button selection.
- If **Yes** is selected, cruise or foreign submission details are presented.
- The submitter is asked to enter the total amount in US dollars.

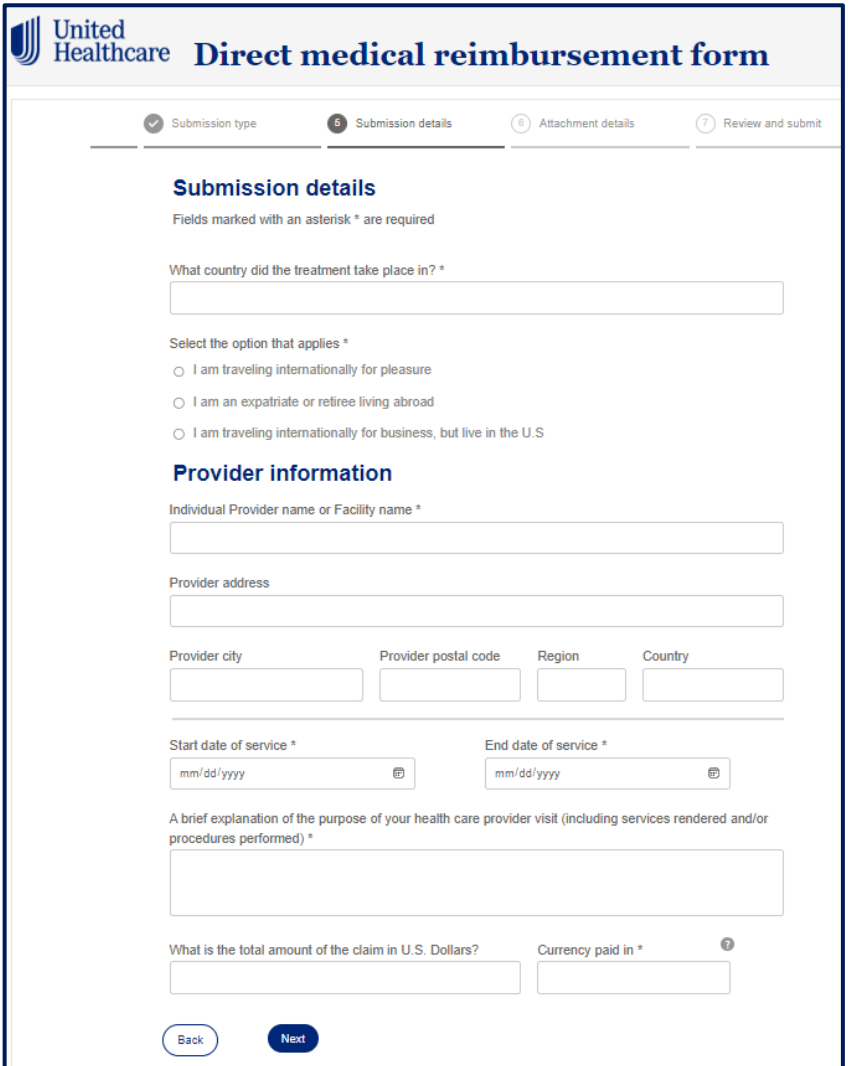

### **Medical Reimbursement Experience-Submission Type**

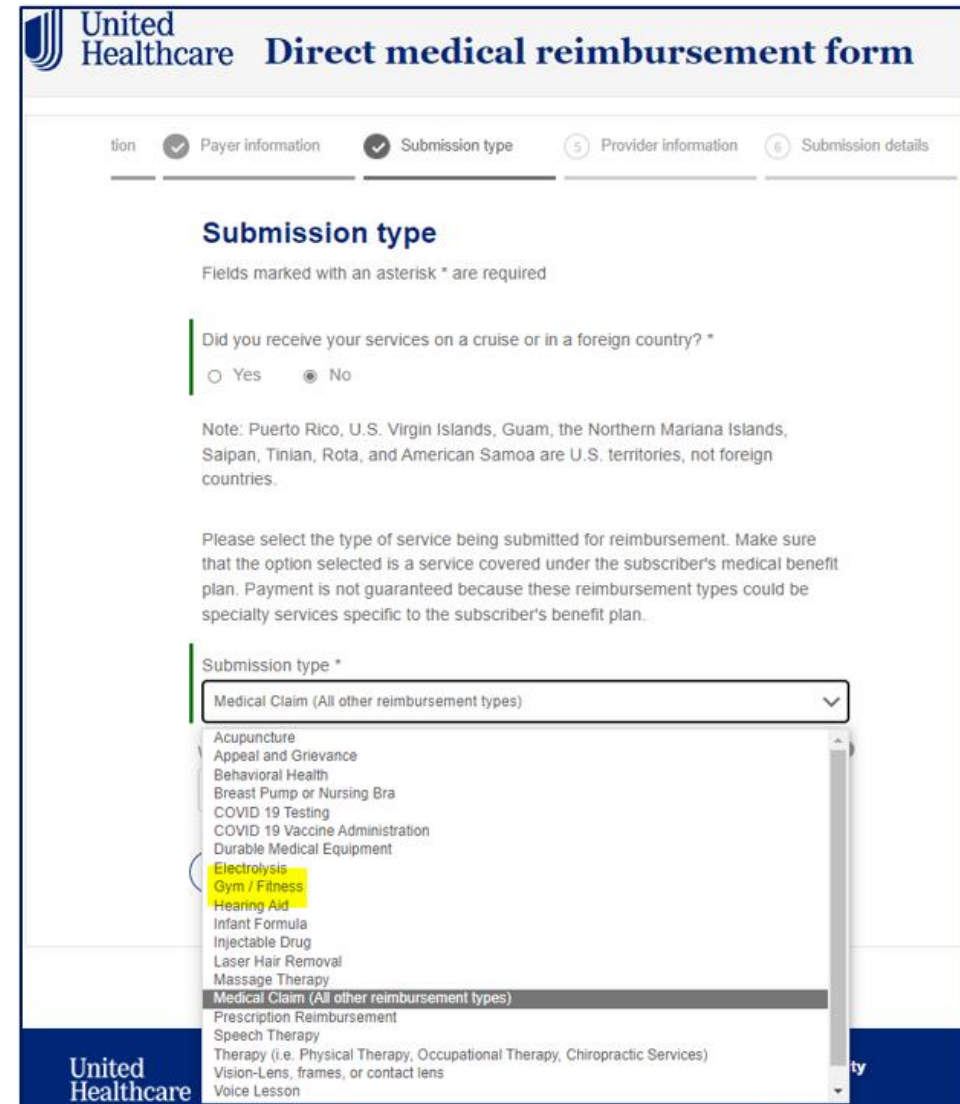

- If **No** is selected for cruise/foreign submissions, the submitter will be presented additional reimbursement types.
- Select the type of reimbursement being submitted.
- Only 1 reimbursement type can be selected at a time.
- There are 22 options available to members, and members will see the option to select '**Gym / Fitness**' for their specific reimbursement
- Members will then be prompted to complete a series of questions regarding the membership start/end dates, amount requested, and total charge amount.
- Note: There are four options, Gym Membership, Gym Equipment, Sweat Equity, and Weight Loss.

U

#### United<br>Healthcare Direct medical reimbursement form JJ

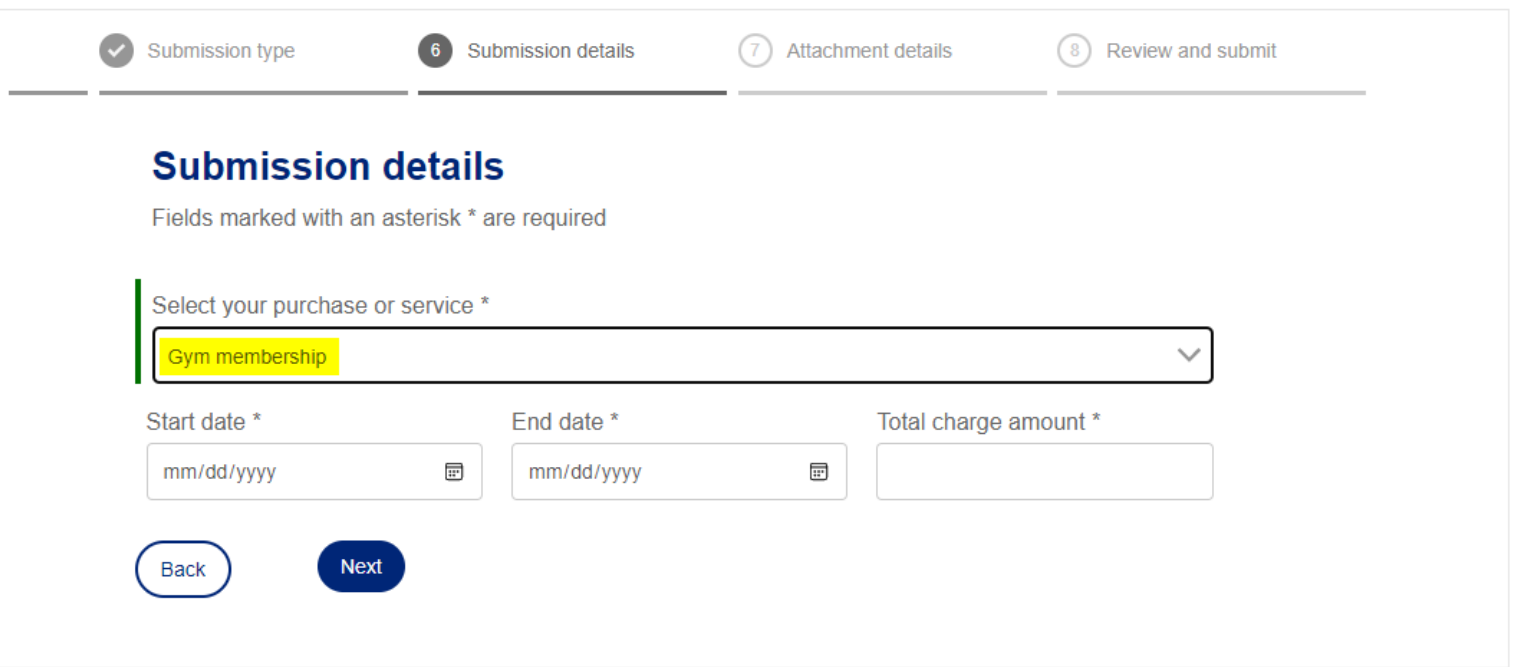

#### **Medical Reimbursement Experience – Upload Attachments**

• Members are required to submit their gym membership contract and receipt for reimbursement

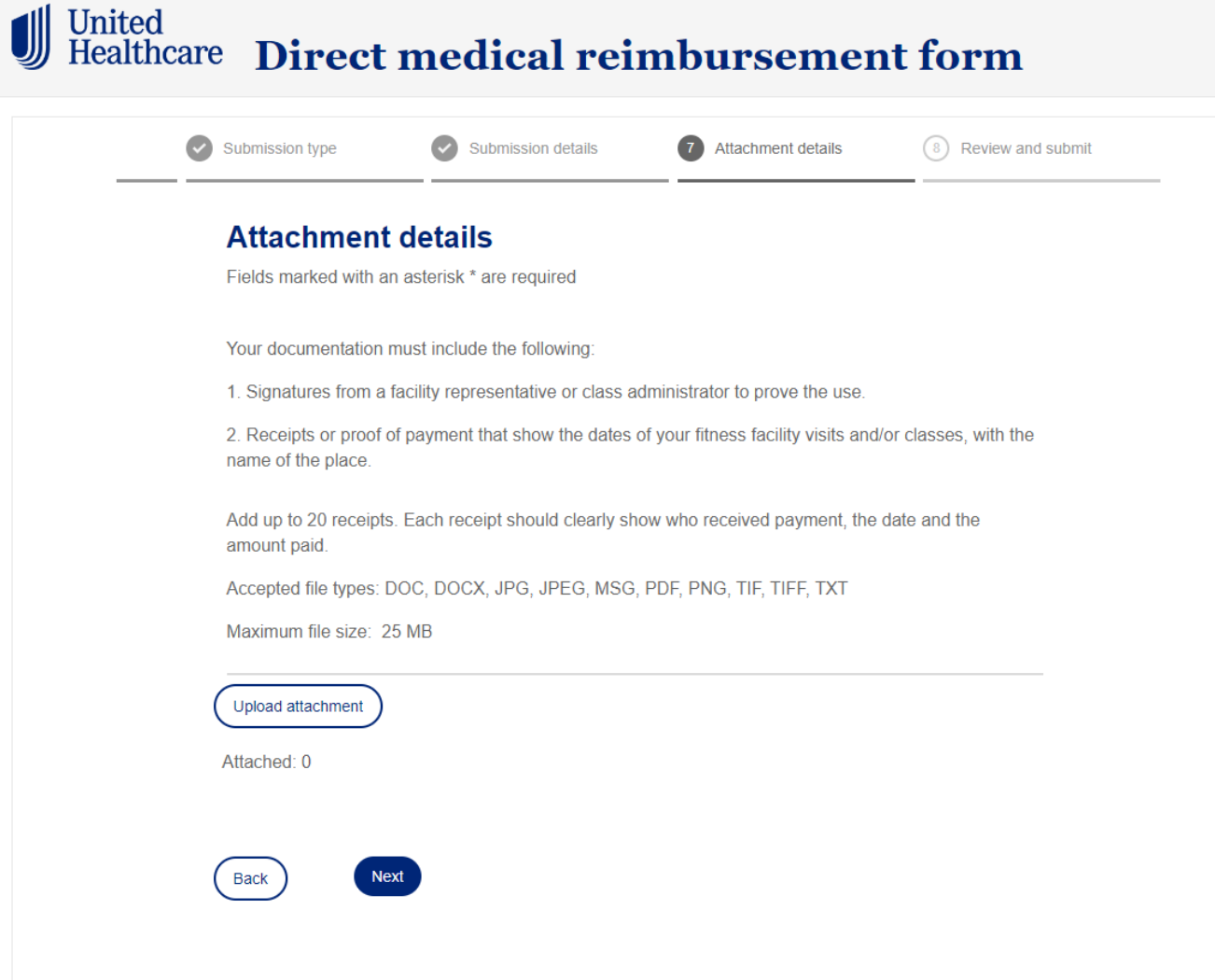

#### **Medical Reimbursement Experience – Review and Submit**

 $\left| \right|$ 

- Prior to submitting, users are shown a summary of their entries.
- Click the **Edit** link to the right of each section to return to that panel and edit the entries.

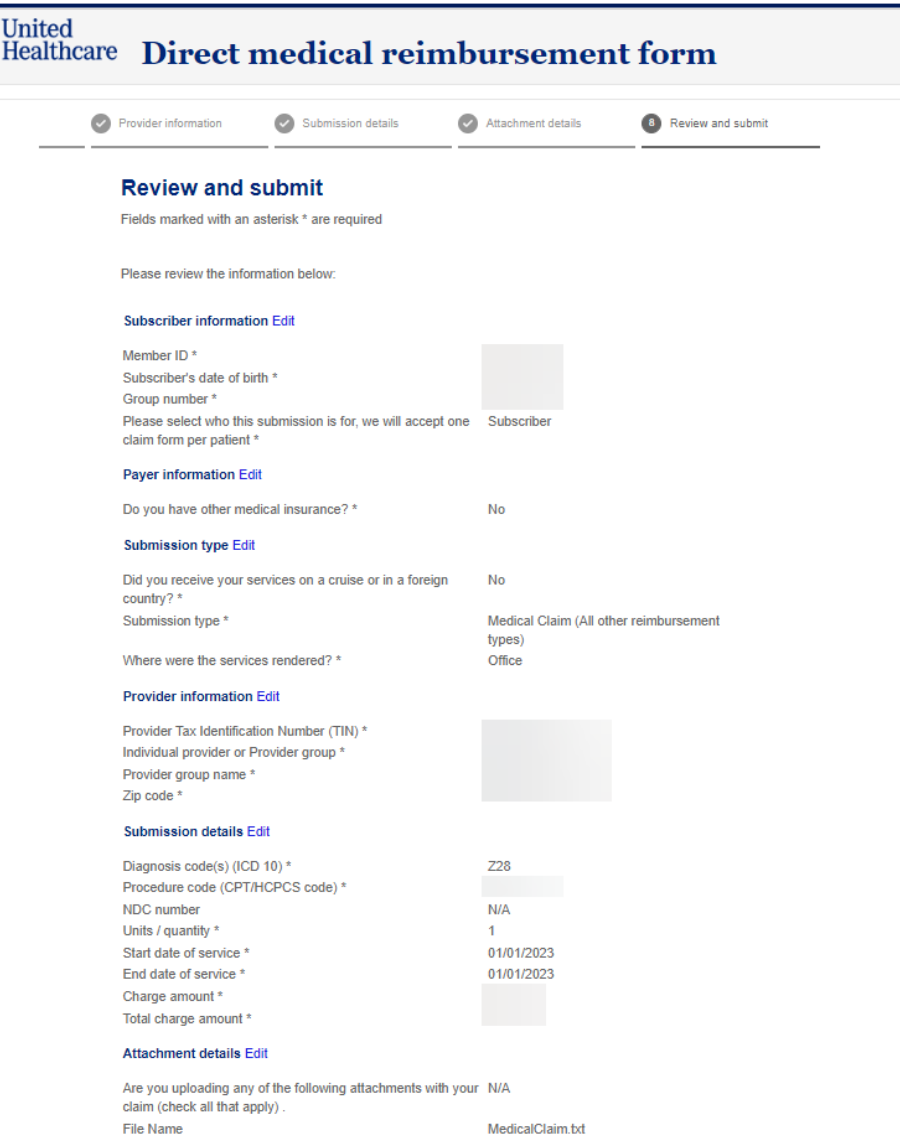

#### **Medical Reimbursement Experience– Complete the Submission**

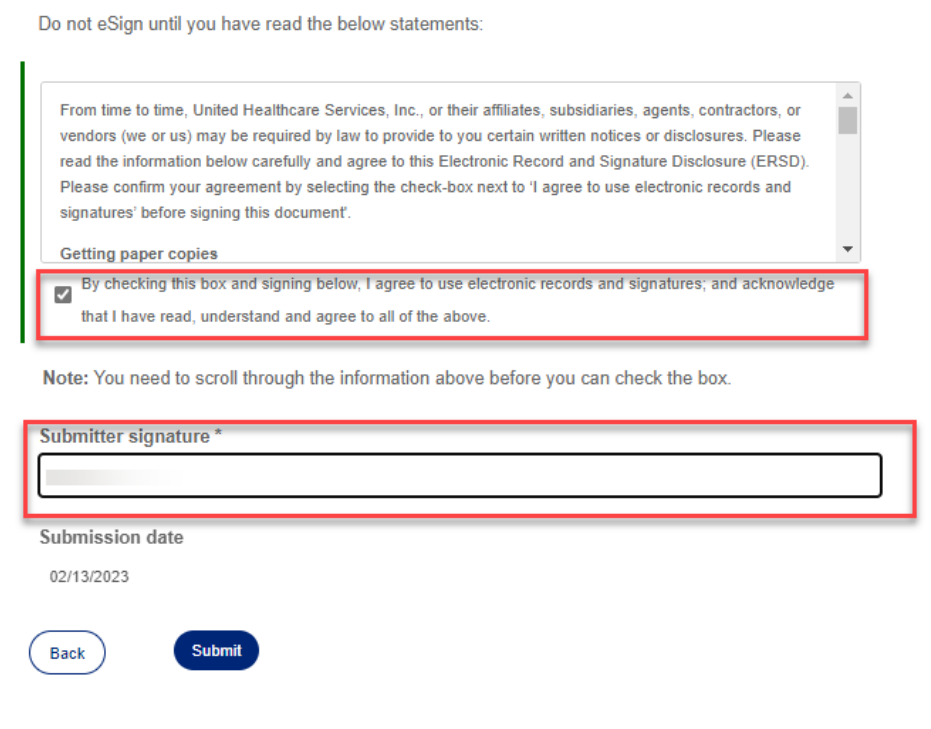

- Scroll through and review the legal disclosure information.
- After reviewing, check the box to agree and enter the submitter's name under **Submitter signature**.
- Click **Submit**.
- The submitter will receive a confirmation message that the submission is successful, and that a copy of the submission can be downloaded, printed, or saved for their records.

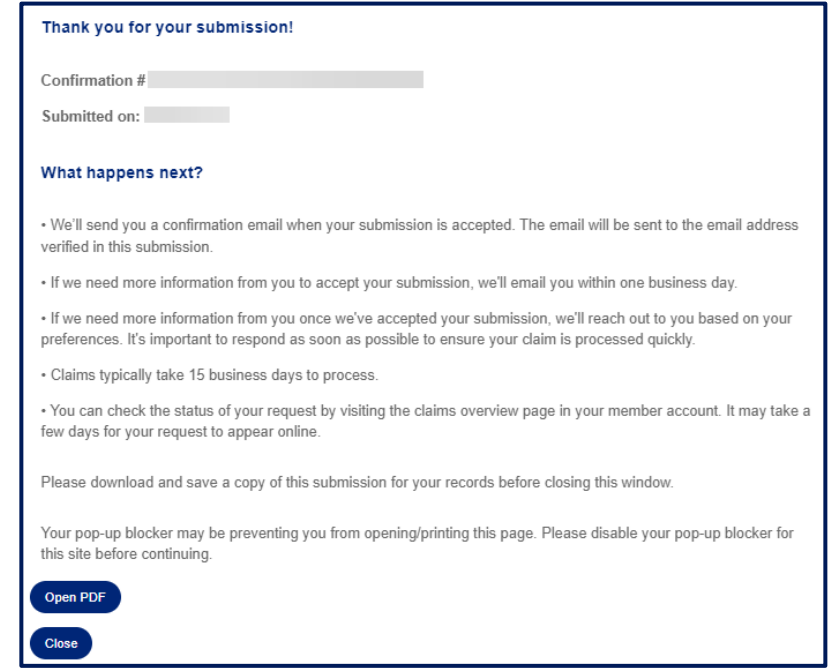